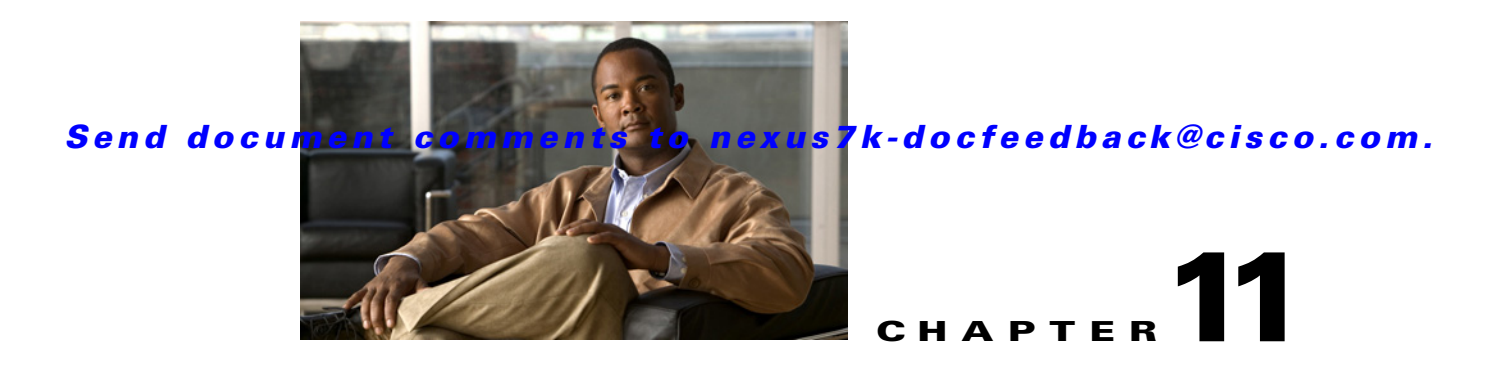

# **Configuring DHCP Snooping**

This chapter describes how to configure Dynamic Host Configuration Protocol (DHCP) snooping on an NX-OS device.

This chapter includes the following sections:

- **•** [Information About DHCP Snooping, page 11-1](#page-0-0)
- **•** [Licensing Requirements for DHCP Snooping, page 11-5](#page-4-0)
- **•** [Prerequisites for DHCP Snooping, page 11-6](#page-5-0)
- **•** [Guidelines and Limitations, page 11-6](#page-5-1)
- **•** [Configuring DHCP Snooping, page 11-7](#page-6-0)
- **•** [Displaying DHCP Bindings, page 11-16](#page-15-0)
- **•** [Field Descriptions for DHCP Snooping, page 11-16](#page-15-1)
- [Additional References, page 11-18](#page-17-0)

# <span id="page-0-1"></span><span id="page-0-0"></span>**Information About DHCP Snooping**

DHCP snooping acts like a firewall between untrusted hosts and trusted DHCP servers. DHCP snooping performs the following activities:

- Validates DHCP messages received from untrusted sources and filters out invalid messages.
- **•** Builds and maintains the DHCP snooping binding database, which contains information about untrusted hosts with leased IP addresses.
- Uses the DHCP snooping binding database to validate subsequent requests from untrusted hosts.

Dynamic ARP inspection (DAI) and IP Source Guard also use information stored in the DHCP snooping binding database.

DHCP snooping is enabled on a per-VLAN basis. By default, the feature is inactive on all VLANs. You can enable the feature on a single VLAN or a range of VLANs.

This section includes the following topics:

- **•** [Trusted and Untrusted Sources, page 11-2](#page-1-0)
- **•** [DHCP Snooping Binding Database, page 11-2](#page-1-1)
- **•** [DHCP Relay Agent, page 11-2](#page-1-2)
- **•** [Packet Validation, page 11-3](#page-2-0)

- **•** [DHCP Snooping Option-82 Data Insertion, page 11-3](#page-2-1)
- **•** [Virtualization Support for DHCP Snooping, page 11-5](#page-4-1)

## <span id="page-1-0"></span>**Trusted and Untrusted Sources**

You can configure whether DHCP snooping trusts traffic sources. An untrusted source may initiate traffic attacks or other hostile actions. To prevent such attacks, DHCP snooping filters messages from untrusted sources.

In an enterprise network, a trusted source is a device that is under your administrative control. These devices include the switches, routers, and servers in the network. Any device beyond the firewall or outside the network is an untrusted source. Generally, host ports are treated as untrusted sources.

In a service provider environment, any device that is not in the service provider network is an untrusted source (such as a customer switch). Host ports are untrusted sources.

In the NX-OS device, you indicate that a source is trusted by configuring the trust state of its connecting interface.

The default trust state of all interfaces is untrusted. You must configure DHCP server interfaces as trusted. You can also configure other interfaces as trusted if they connect to devices (such as switches or routers) inside your network. You usually do not configure host port interfaces as trusted.

**Note** For DHCP snooping to function properly, all DHCP servers must be connected to the device through trusted interfaces.

# <span id="page-1-1"></span>**DHCP Snooping Binding Database**

Using information extracted from intercepted DHCP messages, DHCP snooping dynamically builds and maintains a database. The database contains an entry for each untrusted host with a leased IP address if the host is associated with a VLAN that has DHCP snooping enabled. The database does not contain entries for hosts connected through trusted interfaces.

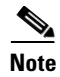

**Note** The DHCP snooping binding database is also referred to as the DHCP snooping binding table.

DHCP snooping updates the database when the device receives specific DHCP messages. For example, the feature adds an entry to the database when the device receives a DHCPACK message from the server. The feature removes the entry in the database when the IP address lease expires or the device receives a DHCPRELEASE message from the host.

Each entry in the DHCP snooping binding database includes the MAC address of the host, the leased IP address, the lease time, the binding type, and the VLAN number and interface information associated with the host.

# <span id="page-1-2"></span>**DHCP Relay Agent**

You can configure the device to run a DHCP relay agent, which forwards DHCP packets between clients and servers. This feature is useful when clients and servers are not on the same physical subnet. Relay agent forwarding is distinct from the normal forwarding of an IP router, where IP datagrams are switched

between networks somewhat transparently. By contrast, relay agents receive DHCP messages and then generate a new DHCP message to send out on another interface. The relay agent sets the gateway address (giaddr field of the DHCP packet) and, if configured, adds the relay agent information option (option82) in the packet and forwards it to the DHCP server. The reply from the server is forwarded back to the client after removing option 82.

## <span id="page-2-0"></span>**Packet Validation**

The device validates DHCP packets received on the untrusted interfaces of VLANs that have DHCP snooping enabled. The device forwards the DHCP packet unless any of the following conditions occur (in which case the packet is dropped):

- **•** The device receives a DHCP response packet (such as DHCPACK, DHCPNAK, or DHCPOFFER packet) on an untrusted interface.
- The device receives a packet on an untrusted interface, and the source MAC address and the DHCP client hardware address do not match. This check is performed only if the DHCP snooping MAC address verification option is turned on.
- **•** The device receives a DHCPRELEASE or DHCPDECLINE message from an untrusted host with an entry in the DHCP snooping binding table, and the interface information in the binding table does not match the interface on which the message was received.
- The device receives a DHCP packet that includes a relay agent IP address that is not 0.0.0.0.

# <span id="page-2-1"></span>**DHCP Snooping Option-82 Data Insertion**

In residential, metropolitan Ethernet-access environments, DHCP can centrally manage the IP address assignments for a large number of subscribers. When you enable option 82, the device identifies a subscriber device that connects to the network (in addition to its MAC address). Multiple hosts on the subscriber LAN can connect to the same port on the access device and are uniquely identified.

[Figure 11-1](#page-3-0) shows an example of a metropolitan Ethernet network in which a centralized DHCP server assigns IP addresses to subscribers connected to the device at the access layer. Because the DHCP clients and their associated DHCP server do not reside on the same IP network or subnet, a DHCP relay agent is configured with a helper address to enable broadcast forwarding and to transfer DHCP messages between the clients and the server.

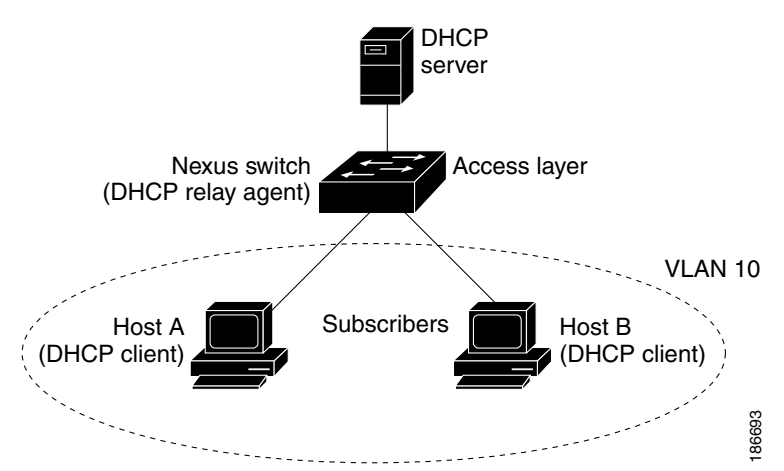

<span id="page-3-0"></span>*Figure 11-1 DHCP Relay Agent in a Metropolitan Ethernet Network*

When you enable option 82 on the NX-OS device, the following sequence of events occurs:

- **1.** The host (DHCP client) generates a DHCP request and broadcasts it on the network.
- **2.** When the NX-OS device receives the DHCP request, it adds the option-82 information in the packet. The option-82 information contains the device MAC address (the remote ID suboption) and the port identifier, vlan-mod-port, from which the packet is received (the circuit ID suboption).
- **3.** The device adds the IP address of the relay agent to the DHCP packet.
- **4.** The device forwards the DHCP request that includes the option-82 field to the DHCP server.
- **5.** The DHCP server receives the packet. If the server is option-82 capable, it can use the remote ID, the circuit ID, or both to assign IP addresses and implement policies, such as restricting the number of IP addresses that can be assigned to a single remote ID or circuit ID. The DHCP server echoes the option-82 field in the DHCP reply.
- **6.** The DHCP server unicasts the reply to the NX-OS device if the request was relayed to the server by the device. The NX-OS device verifies that it originally inserted the option-82 data by inspecting the remote ID and possibly the circuit ID fields. The NX-OS device removes the option-82 field and forwards the packet to the interface that connects to the DHCP client that sent the DHCP request.

If the previously described sequence of events occurs, the following values (see [Figure 11-2\)](#page-4-2) do not change:

- **•** Circuit ID suboption fields
	- **–** Suboption type
	- **–** Length of the suboption type
	- **–** Circuit ID type
	- **–** Length of the circuit ID type
- **•** Remote ID suboption fields
	- **–** Suboption type
	- **–** Length of the suboption type
	- **–** Remote ID type
	- **–** Length of the circuit ID type

[Figure 11-2](#page-4-2) shows the packet formats for the remote ID suboption and the circuit ID suboption. The NX-OS device uses the packet formats when you globally enable DHCP snooping and when you enable option-82 data insertion and removal. For the circuit ID suboption, the module field is the slot number of the module.

#### <span id="page-4-2"></span>*Figure 11-2 Suboption Packet Formats*

#### **Circuit ID Suboption Frame Format**

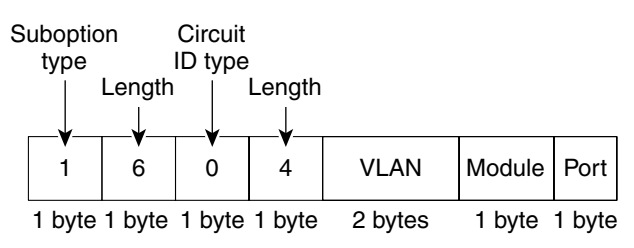

#### **Remote ID Suboption Frame Format**

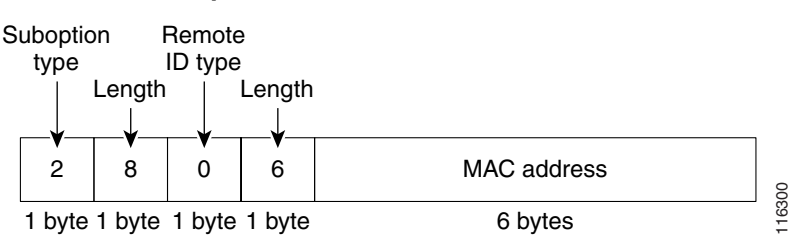

# <span id="page-4-1"></span>**Virtualization Support for DHCP Snooping**

The following information applies to DHCP snooping used in Virtual Device Contexts (VDCs):

- DHCP snooping binding databases are unique per VDC. Bindings in one VDC do not affect DHCP snooping in other VDCs.
- **•** The system does not limit binding database size on a per-VDC basis.

# <span id="page-4-0"></span>**Licensing Requirements for DHCP Snooping**

The following table shows the licensing requirements for this feature:

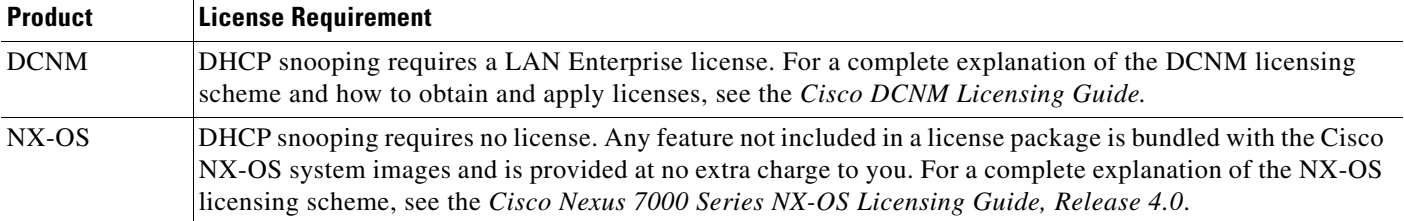

# <span id="page-5-0"></span>**Prerequisites for DHCP Snooping**

DHCP snooping has the following prerequisites:

**•** You must be familiar with DHCP to configure DHCP snooping.

# <span id="page-5-1"></span>**Guidelines and Limitations**

DHCP snooping has the following configuration guidelines and limitations:

- When you use the **feature dhcp** command to enable the DHCP snooping feature, there is a delay of approximately 30 seconds before the I/O modules receive DHCP snooping or DAI configuration. This delay occurs regardless of the method that you use to change from a configuration with DHCP snooping disabled to a configuration with DHCP snooping enabled. For example, if you use the Rollback feature to revert to a configuration that enables DHCP snooping, the I/O modules receive DHCP snooping and DAI configuration approximately 30 seconds after you complete the rollback.
- **•** The DHCP snooping database can store 2000 bindings.
- **•** DHCP snooping is not active until you enable the feature, enable DHCP snooping globally, and enable DHCP snooping on at least one VLAN.
- Before globally enabling DHCP snooping on the device, make sure that the devices acting as the DHCP server and the DHCP relay agent are configured and enabled.
- **•** Access-control list (ACL) statistics are not supported if the DHCP snooping feature is enabled.
- For each device that you use DCNM to configure DHCP snooping, ensure that you configure the logging level for DHCP snooping to 6 (Informational) or a higher level. To configure the device with the minimal required logging configuration, log into the command-line interface of the device and use the following commands:

```
switch(config)# logging level dhcp 6
switch(config)# logging logfile messages 6
switch(config)# logging event link-status default
```
For more information about NX-OS system-message logging requirements, see the *Cisco DCNM Fundamentals Configuration Guide, Release 4.0*.

# <span id="page-6-0"></span>**Configuring DHCP Snooping**

[Figure 11-3](#page-6-1) shows the DHCP Snooping content pane.

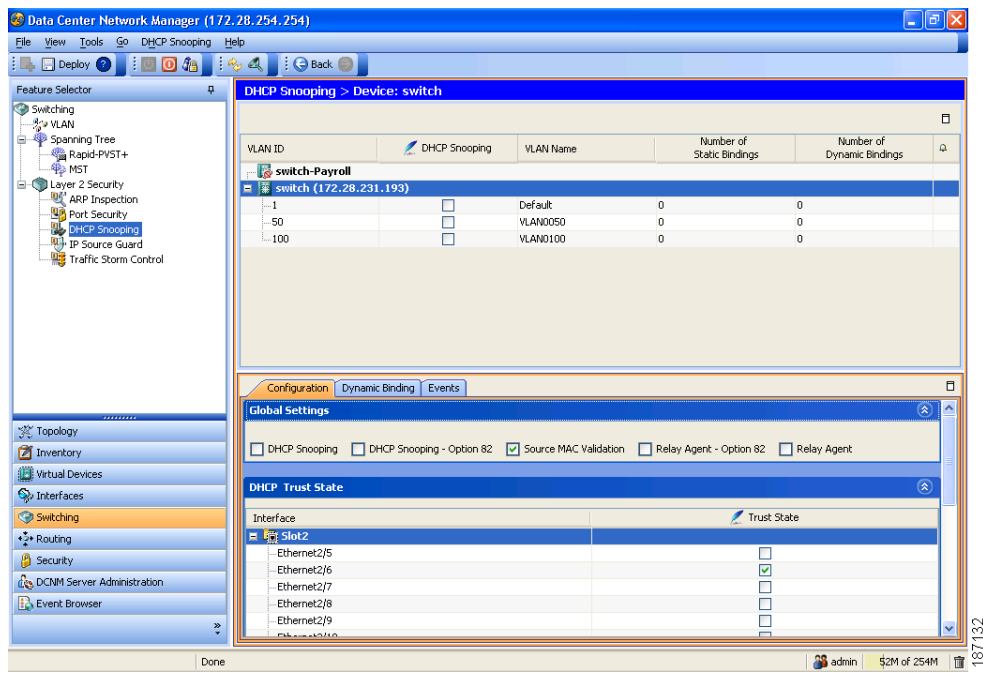

<span id="page-6-1"></span>*Figure 11-3 DHCP Snooping Content Pane*

This section includes the following topics:

- [Minimum DHCP Snooping Configuration, page 11-7](#page-6-2)
- [Enabling or Disabling the DHCP Snooping Feature, page 11-8](#page-7-0)
- **•** [Enabling or Disabling DHCP Snooping Globally, page 11-9](#page-8-0)
- **•** [Enabling or Disabling DHCP Snooping on a VLAN, page 11-10](#page-9-0)
- **•** [Enabling or Disabling DHCP Snooping MAC Address Verification, page 11-10](#page-9-1)
- **•** [Enabling or Disabling Option-82 Data Insertion and Removal, page 11-11](#page-10-0)
- **•** [Configuring a Layer 2 Interface as Trusted or Untrusted, page 11-12](#page-11-0)
- **•** [Enabling or Disabling the DHCP Relay Agent, page 11-12](#page-11-1)
- **•** [Enabling or Disabling Option 82 for the DHCP Relay Agent, page 11-13](#page-12-0)
- **•** [Configuring a DHCP Server Address on a Layer 3 Ethernet Interface, page 11-14](#page-13-0)
- **•** [Configuring a DHCP Server Address on a Port Channel, page 11-14](#page-13-1)
- **•** [Configuring a DHCP Server Address on a VLAN Interface, page 11-15](#page-14-0)

# <span id="page-6-2"></span>**Minimum DHCP Snooping Configuration**

The minimum configuration for DHCP snooping is as follows:

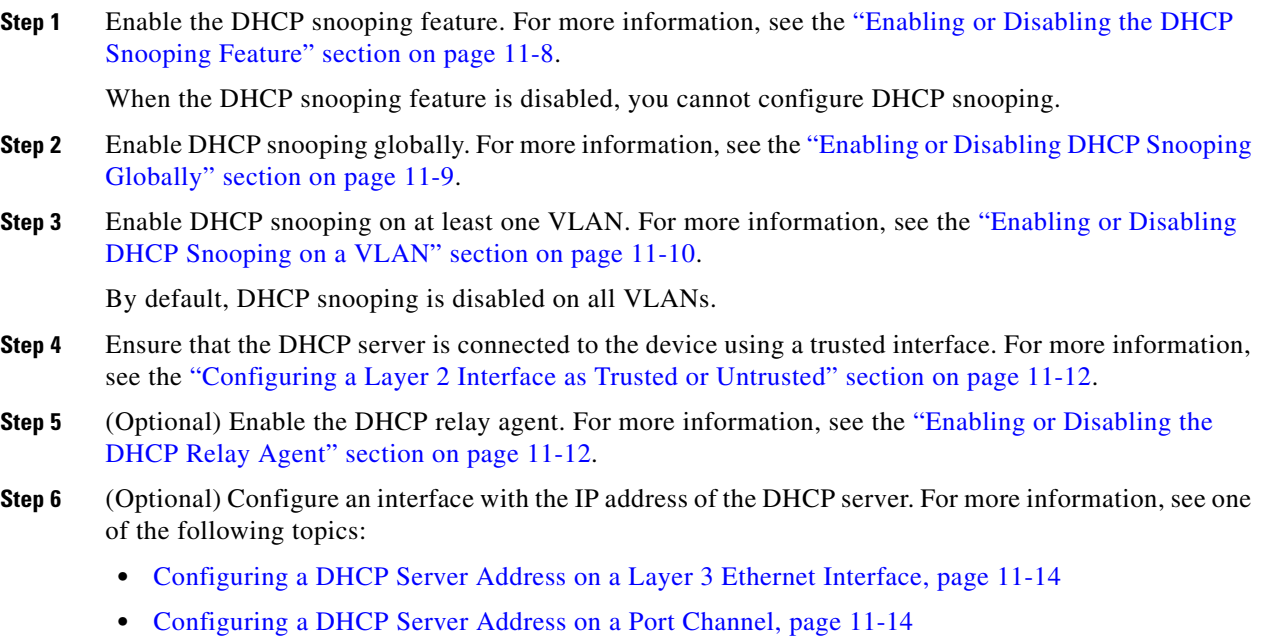

**•** [Configuring a DHCP Server Address on a VLAN Interface, page 11-15](#page-14-0)

### <span id="page-7-0"></span>**Enabling or Disabling the DHCP Snooping Feature**

You can enable or disable the DHCP snooping feature on the device. By default, DHCP snooping is disabled.

#### **BEFORE YOU BEGIN**

If you disable the DHCP snooping feature, all DHCP snooping configuration is lost. If you want to turn off DHCP snooping and preserve the DHCP snooping configuration, disable DHCP globally. For more information, see the ["Enabling or Disabling DHCP Snooping Globally" section on page 11-9](#page-8-0).

If you enable DHCP snooping, ensure that you configure the logging level for DHCP snooping to 6 (Informational) or a higher level on the NX-OS device. To configure the device with the minimal required logging configuration, log into the command-line interface of the device and use the following commands:

switch(config)# **logging level dhcp 6** switch(config)# **logging logfile messages 6** switch(config)# **logging event link-status default**

For more information about NX-OS system-message logging requirements, see the *Cisco DCNM Fundamentals Configuration Guide, Release 4.0*.

#### **DETAILED STEPS**

To enable or disable the DHCP snooping feature on the device, follow these steps:

**Step 1** From the Feature Selector pane, choose **Switching > Layer 2 Security > DHCP Snooping**.

The available devices appear in the Summary pane.

- **Step 2** From the Summary pane, click the device on which you want to enable or disable DHCP snooping.
- **Step 3** Do one of the following:
	- **•** To enable DHCP snooping, from the menu bar, choose **DHCP Snooping > Enable DHCP Snooping Service**.

In the Details pane, the Global Settings and DHCP Rate Limiting sections appear on the Configuration tab.

**•** To disable DHCP snooping, from the menu bar, choose **DHCP Snooping > Disable DHCP Snooping Service**.

In the Details pane, the Enable DHCP Snooping service link appears on the Configuration tab.

**Step 4** From the menu bar, choose **File > Deploy** to apply your changes to the device.

# <span id="page-8-0"></span>**Enabling or Disabling DHCP Snooping Globally**

You can enable or disable the DHCP snooping globally on the device.

#### **BEFORE YOU BEGIN**

By default, DHCP snooping is globally disabled.

Ensure that you have enabled the DHCP snooping feature. For more information, see the ["Enabling or](#page-7-0)  [Disabling the DHCP Snooping Feature" section on page 11-8](#page-7-0).

Globally disabling DHCP snooping stops the device from performing any DHCP snooping or relaying DHCP messages. It preserves DCHP snooping configuration.

#### **DETAILED STEPS**

To enable or disable DHCP snooping globally on the device, follow these steps:

- **Step 1** From the Feature Selector pane, choose **Switching > Layer 2 Security > DHCP Snooping**. The available devices appear in the Summary pane.
- **Step 2** From the Summary pane, click the device on which you want to enable or disable DHCP snooping globally.
- **Step 3** From the Details pane, click the **Configuration** tab and expand the **Global Settings** section, if necessary.
- **Step 4** Do one of the following:
	- **•** To enable DCHP snooping globally, check **DHCP Snooping**.
	- **•** To disable DCHP snooping globally, uncheck **DHCP Snooping**.
- **Step 5** From the menu bar, choose **File > Deploy** to apply your changes to the device.

# <span id="page-9-0"></span>**Enabling or Disabling DHCP Snooping on a VLAN**

You can enable or disable DHCP snooping on one or more VLANs.

#### **BEFORE YOU BEGIN**

By default, DHCP snooping is disabled on all VLANs.

Ensure that DHCP snooping is enabled. For more information, see the ["Enabling or Disabling the DHCP](#page-7-0)  [Snooping Feature" section on page 11-8.](#page-7-0)

#### **DETAILED STEPS**

To enable or disable DHCP snooping on a VLAN, follow these steps:

- **Step 1** From the Feature Selector pane, choose **Switching > Layer 2 Security > DHCP Snooping**. The available devices appear in the Summary pane. **Step 2** From the Summary pane, double-click the device on which you want to enable or disable per-VLAN DHCP snooping. The VLANs for the device that you double-clicked appear in the Summary pane. **Step 3** Click the VLAN that you want to configure with DHCP snooping. In the Details pane, the DHCP VLAN Details tab appears. **Step 4** Do one of the following:
	- **•** To enable DHCP snooping on a VLAN, on the DHCP VLAN Details tab, check **DHCP Snooping**.
	- **•** To disable per-VLAN DHCP snooping, on the DHCP VLAN Details tab, uncheck **DHCP Snooping**.
- **Step 5** From the menu bar, choose **File > Deploy** to apply your changes to the device.

# <span id="page-9-1"></span>**Enabling or Disabling DHCP Snooping MAC Address Verification**

You can enable or disable DHCP snooping MAC address verification. If the device receives a packet on an untrusted interface and the source MAC address and the DHCP client hardware address do not match, address verification causes the device to drop the packet.

### **BEFORE YOU BEGIN**

MAC address verification is enabled by default.

Ensure that DHCP snooping is enabled. For more information, see the ["Enabling or Disabling the DHCP](#page-7-0)  [Snooping Feature" section on page 11-8.](#page-7-0)

### **DETAILED STEPS**

To enable or disable DHCP snooping MAC address verification, follow these steps:

**Step 1** From the Feature Selector pane, choose **Switching > Layer 2 Security > DHCP Snooping**. The available devices appear in the Summary pane.

- **Step 2** From the Summary pane, click the device on which you want to enable or disable DHCP snooping MAC address verification.
- **Step 3** From the Details pane, click the **Configuration** tab and expand the **Global Settings** section, if necessary.
- **Step 4** Do one of the following:
	- **•** To enable MAC address verification, check **Source MAC Validation**.
	- **•** To disable MAC address verification, uncheck **Source MAC Validation**.
- **Step 5** From the menu bar, choose **File > Deploy** to apply your changes to the device.

### <span id="page-10-0"></span>**Enabling or Disabling Option-82 Data Insertion and Removal**

You can enable or disable the insertion and removal of option-82 information for DHCP packets forwarded without the use of the DHCP relay agent.

**Note** You must separately configure the DHCP relay agent to support option 82. For more information, see the ["Enabling or Disabling Option 82 for the DHCP Relay Agent" section on page 11-13.](#page-12-0)

#### **BEFORE YOU BEGIN**

By default, the device does not include option-82 information in DHCP packets.

Ensure that DHCP snooping is enabled. For more information, see the ["Enabling or Disabling the DHCP](#page-7-0)  [Snooping Feature" section on page 11-8](#page-7-0).

#### **DETAILED STEPS**

To enable or disable Option-82 data insertion and removal, follow these steps:

- **Step 1** From the Feature Selector pane, choose **Switching > Layer 2 Security > DHCP Snooping**. The available devices appear in the Summary pane.
- **Step 2** From the Summary pane, click the device on which you want to enable or disable option-82 data insertion and removal.
- **Step 3** From the Details pane, click the **Configuration** tab and expand the **Global Settings** section, if necessary.
- **Step 4** Do one of the following:
	- **•** To enable option-82 data insertion and removal, check **DHCP Snooping Option 82**.
	- **•** To disable option-82 data insertion and removal, uncheck **DHCP Snooping Option 82**.
- **Step 5** From the menu bar, choose **File > Deploy** to apply your changes to the device.

## <span id="page-11-0"></span>**Configuring a Layer 2 Interface as Trusted or Untrusted**

You can configure whether an interface is a trusted or untrusted source of DHCP messages. You can configure this on interfaces operating in any the following port modes:

- **•** Access
- **•** Trunk
- **•** Private VLAN Host
- **•** Private VLAN Promiscuous

#### **BEFORE YOU BEGIN**

By default, all interfaces are untrusted.

Ensure that DHCP snooping is enabled. For more information, see the ["Enabling or Disabling the DHCP](#page-7-0)  [Snooping Feature" section on page 11-8.](#page-7-0)

#### **DETAILED STEPS**

To configure an interface as trusted or untrusted, follow these steps:

- **Step 1** From the Feature Selector pane, choose **Switching > Layer 2 Security > DHCP Snooping**. The available devices appear in the Summary pane.
- **Step 2** From the Summary pane, click the device on which you want to configure an interface trust state.
- **Step 3** From the Details pane, click the **Configuration** tab and expand the **DHCP Rate Limiting** section, if necessary.
- **Step 4** From the DHCP Rate Limiting section, expand the slot that contains the interface that you want to configure, if necessary.

The Layer 2 interfaces on the slot appear in the Details pane. For each interface, a check box in the Trust State column indicates whether the device trusts the interface.

- **Step 5** For each interface whose trust state you want to configure, do one of the following:
	- **•** To make the interface a trusted interface, check the check box in the Trust State column.
	- **•** To make the interface an untrusted interface, uncheck the check box in the Trust State column.

**Step 6** From the menu bar, choose **File > Deploy** to apply your changes to the device.

## <span id="page-11-1"></span>**Enabling or Disabling the DHCP Relay Agent**

You can enable or disable the DHCP relay agent.

#### **BEFORE YOU BEGIN**

By default, the DHCP relay agent is disabled.

Ensure that DHCP snooping is enabled. For more information, see the ["Enabling or Disabling the DHCP](#page-7-0)  [Snooping Feature" section on page 11-8.](#page-7-0)

#### **DETAILED STEPS**

To enable or disable the DHCP relay agent, follow these steps:

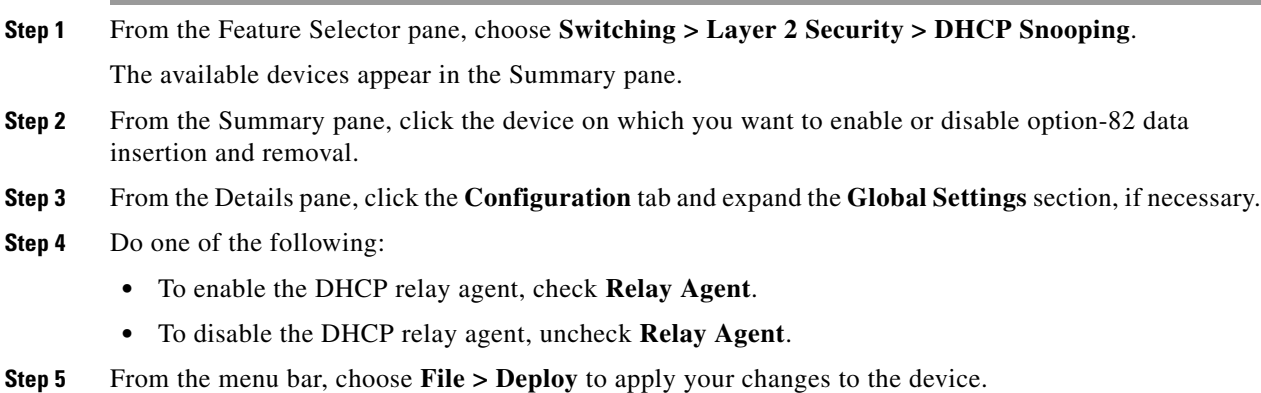

# <span id="page-12-0"></span>**Enabling or Disabling Option 82 for the DHCP Relay Agent**

You can enable or disable the device to insert and remove option-82 information on DHCP packets forwarded by the relay agent.

#### **BEFORE YOU BEGIN**

By default, the DHCP relay agent does not include option-82 information in DHCP packets.

Ensure that DHCP snooping is enabled. For more information, see the ["Enabling or Disabling the DHCP](#page-7-0)  [Snooping Feature" section on page 11-8](#page-7-0).

### **DETAILED STEPS**

To enable or disable option 82 for the DHCP relay agent, follow these steps:

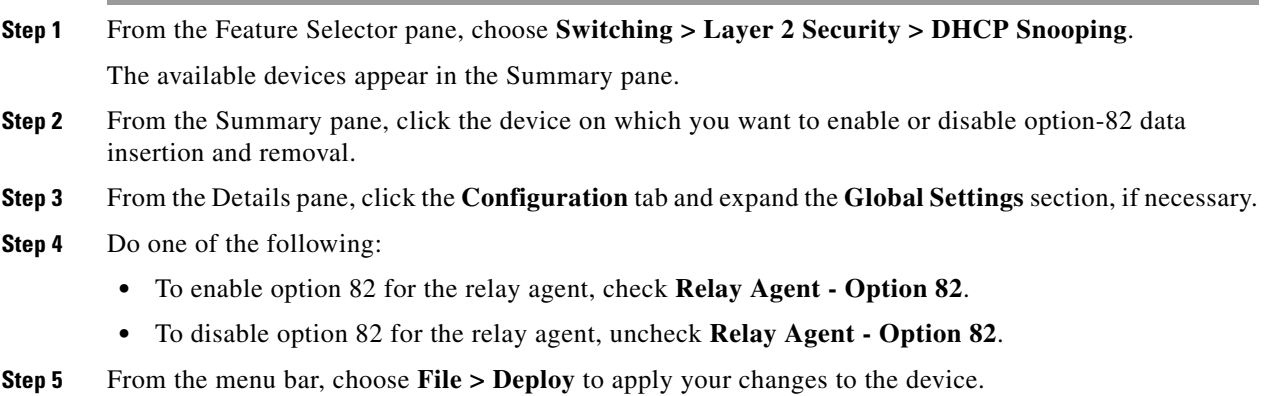

### <span id="page-13-0"></span>**Configuring a DHCP Server Address on a Layer 3 Ethernet Interface**

You can configure a DHCP server IP address on a Layer 3 Ethernet interface or subinterface. A Layer 3 Ethernet interface is an interface that is operating in routed port mode. When an inbound DHCP BOOTREQUEST packet arrives on a port that is a member of the port channel, the relay agent forwards the packet to the IP address specified.

#### **BEFORE YOU BEGIN**

By default, there is no DHCP server IP address configured on a Layer 3 interface.

Ensure that the DHCP server is correctly configured.

Determine the IP address of the DHCP server.

Ensure that DHCP snooping is enabled. For more information, see the ["Enabling or Disabling the DHCP](#page-7-0)  [Snooping Feature" section on page 11-8.](#page-7-0)

#### **DETAILED STEPS**

To configure a DHCP server IP address on a Layer 3 Ethernet interface or subinterface, follow these steps:

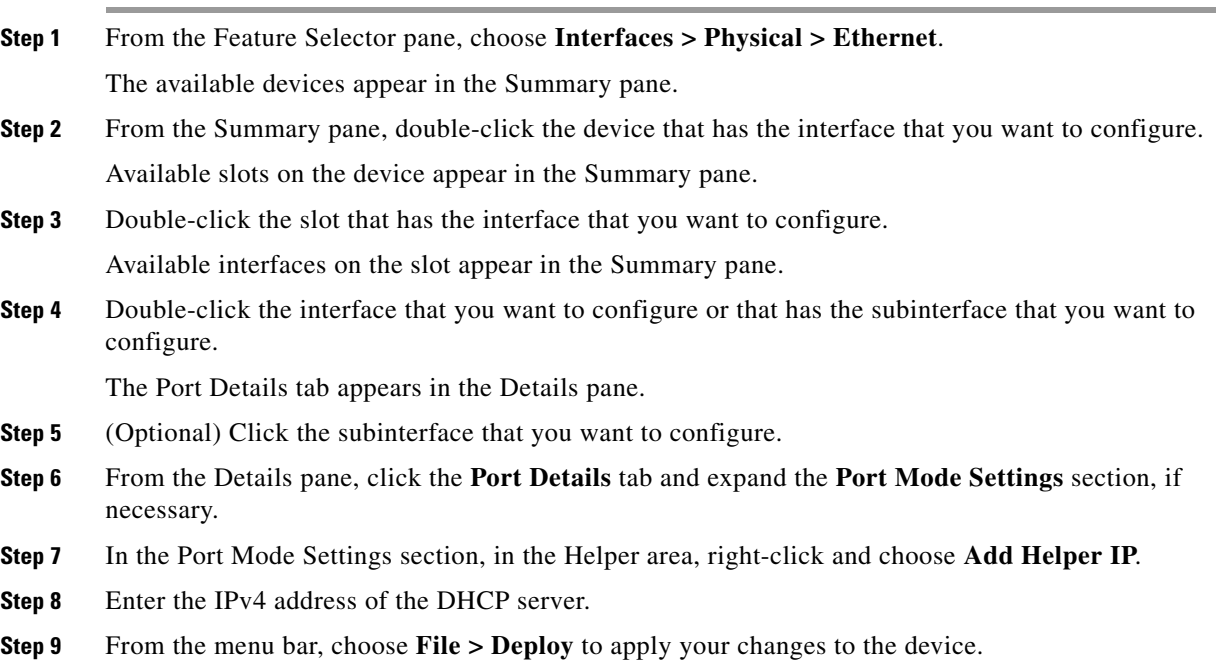

## <span id="page-13-1"></span>**Configuring a DHCP Server Address on a Port Channel**

You can configure a DHCP server IP address on a port channel. When an inbound DHCP BOOTREQUEST packet arrives on a port that is a member of the port channel, the relay agent forwards the packet to the IP address specified.

#### **BEFORE YOU BEGIN**

By default, there is no DHCP server IP address configured on a port channel.

Ensure that the DHCP server is correctly configured.

Determine the IP address of the DHCP server.

Ensure that DHCP snooping is enabled. For more information, see the ["Enabling or Disabling the DHCP](#page-7-0)  [Snooping Feature" section on page 11-8](#page-7-0).

#### **DETAILED STEPS**

To configure a DHCP server IP address on a port channel, follow these steps:

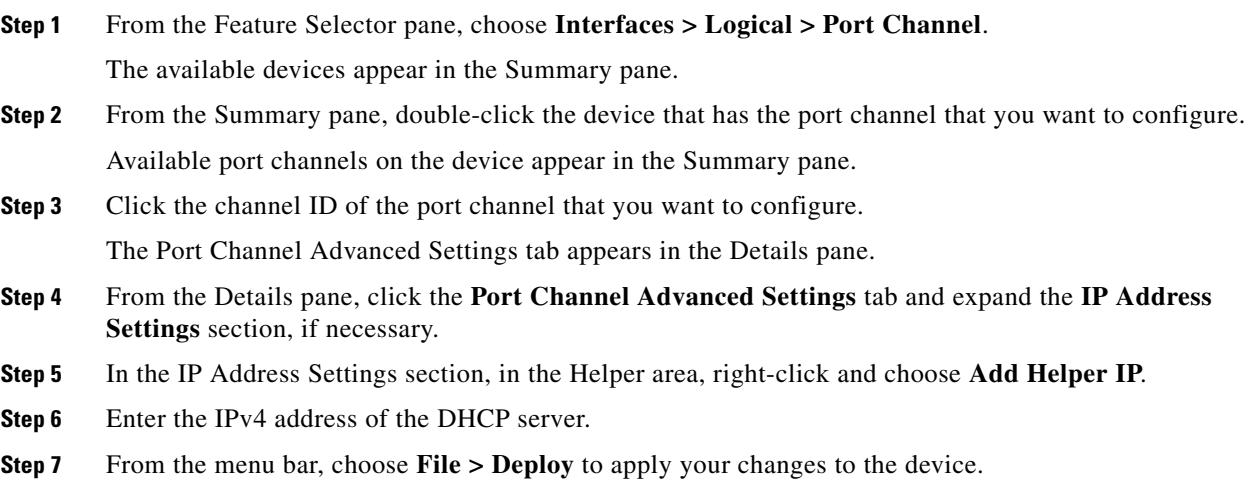

## <span id="page-14-0"></span>**Configuring a DHCP Server Address on a VLAN Interface**

You can configure a DHCP server IP address on a VLAN interface (sometimes referred to as a switched virtual interface or SVI). When an inbound DHCP BOOTREQUEST packet arrives on the VLAN interface, the relay agent forwards the packet to the IP address specified.

#### **BEFORE YOU BEGIN**

By default, there is no DHCP server IP address configured on a VLAN interface.

Ensure that the DHCP server is correctly configured.

Determine the IP address of the DHCP server.

Ensure that DHCP snooping is enabled. For more information, see the ["Enabling or Disabling the DHCP](#page-7-0)  [Snooping Feature" section on page 11-8](#page-7-0).

### **DETAILED STEPS**

To configure a DHCP server IP address on a VLAN interface, follow these steps:

**Step 1** From the Feature Selector pane, choose **Interfaces > Logical > VLAN Network Interface**.

The available devices appear in the Summary pane.

- **Step 2** From the Summary pane, double-click the device that has the interface that you want to configure. Available VLAN interfaces on the device appear in the Summary pane.
- **Step 3** Click the VLAN ID of the VLAN interface that you want to configure. The Details tab appears in the Details pane.
- **Step 4** From the Details pane, click the **Details** tab and expand the **IP Address Settings** section, if necessary.
- **Step 5** In the IP Address Settings section, in the Helper area, right-click and choose **Add Helper IP**.
- **Step 6** Enter the IPv4 address of the DHCP server.
- **Step 7** From the menu bar, choose **File > Deploy** to apply your changes to the device.

# <span id="page-15-0"></span>**Displaying DHCP Bindings**

To display DHCP bindings for a device, follow these steps:

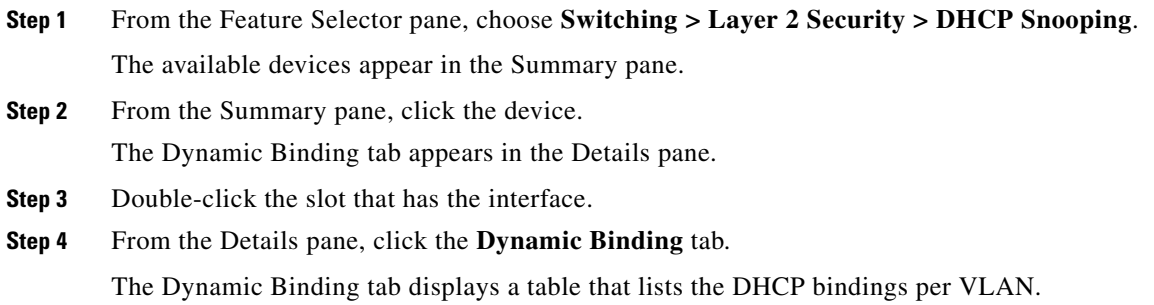

# <span id="page-15-1"></span>**Field Descriptions for DHCP Snooping**

This section includes the following topics:

- **•** [Device: Configuration Tab, page 11-17](#page-16-0)
- **•** [Device: Configuration: Global Settings Section, page 11-17](#page-16-1)
- **•** [Device: Configuration: DHCP Trust State Section, page 11-17](#page-16-2)
- **•** [Device: Dynamic Binding Tab, page 11-18](#page-17-1)
- **•** [VLAN: DHCP VLAN Details Tab, page 11-18](#page-17-2)

# <span id="page-16-0"></span>**Device: Configuration Tab**

*Table 11-1 Device: Configuration Tab*

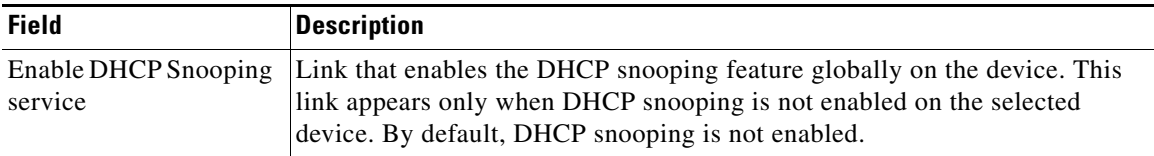

# <span id="page-16-1"></span>**Device: Configuration: Global Settings Section**

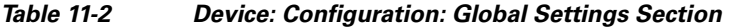

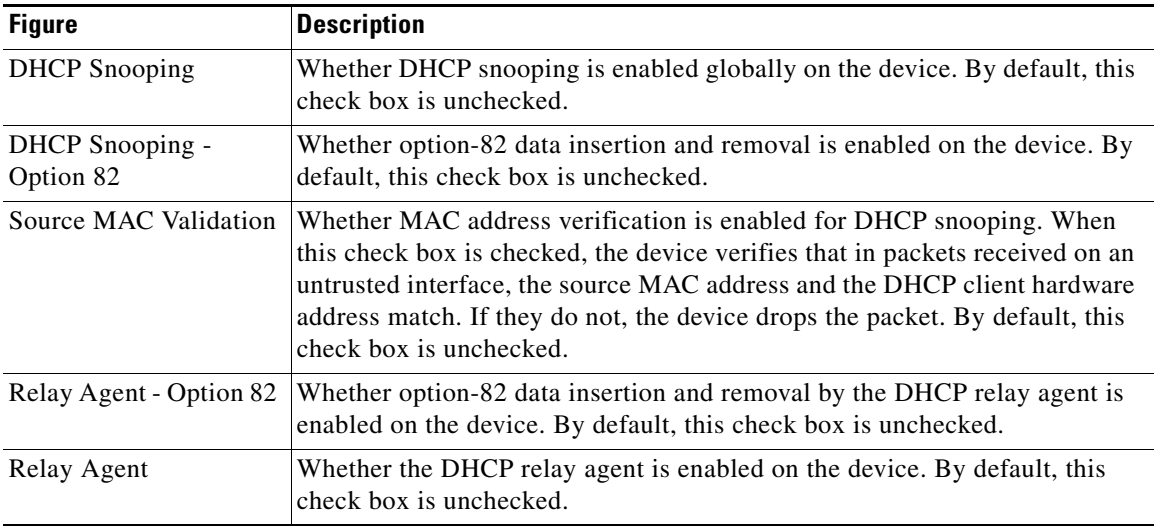

# <span id="page-16-2"></span>**Device: Configuration: DHCP Trust State Section**

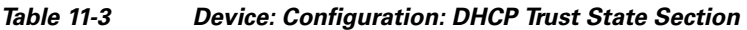

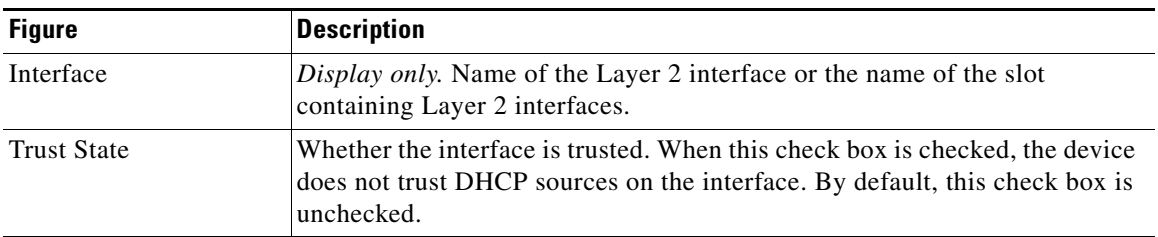

# <span id="page-17-1"></span>**Device: Dynamic Binding Tab**

#### *Table 11-4 Device: Dynamic Binding Tab*

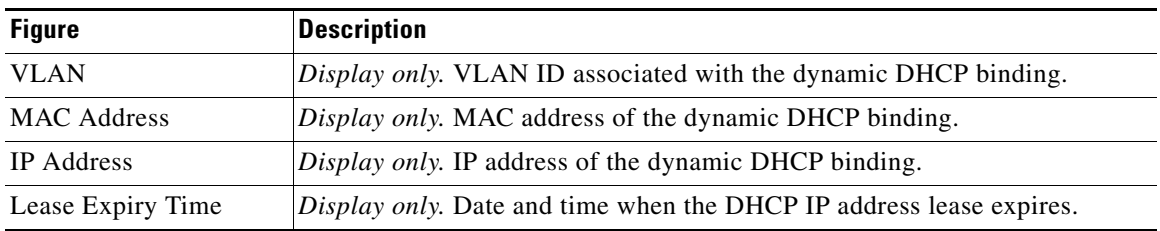

# <span id="page-17-2"></span>**VLAN: DHCP VLAN Details Tab**

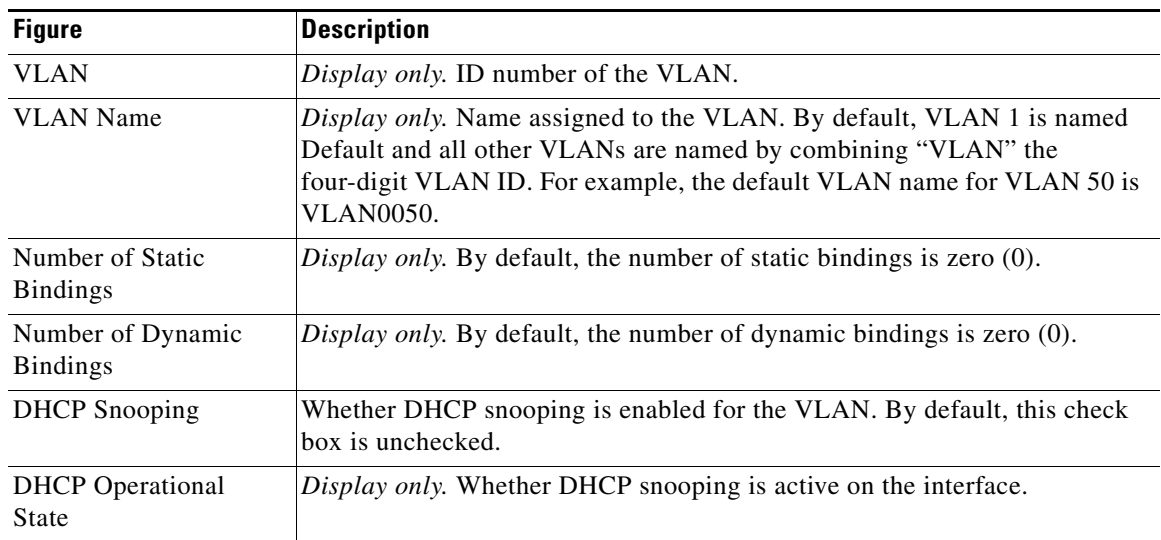

#### *Table 11-5 VLAN: DHCP VLAN Details Tab*

# <span id="page-17-0"></span>**Additional References**

For additional information related to implementing DHCP snooping, see the following sections:

- **•** [Related Documents, page 11-19](#page-18-0)
- **•** [Standards, page 11-19](#page-18-1)

# <span id="page-18-0"></span>**Related Documents**

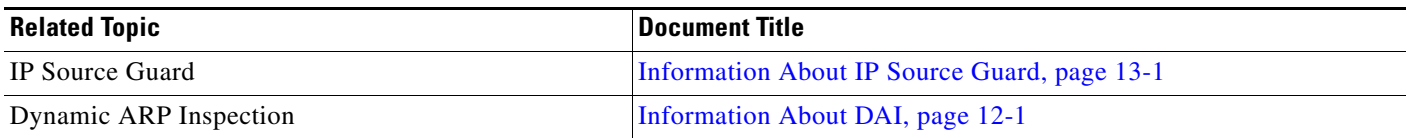

# <span id="page-18-1"></span>**Standards**

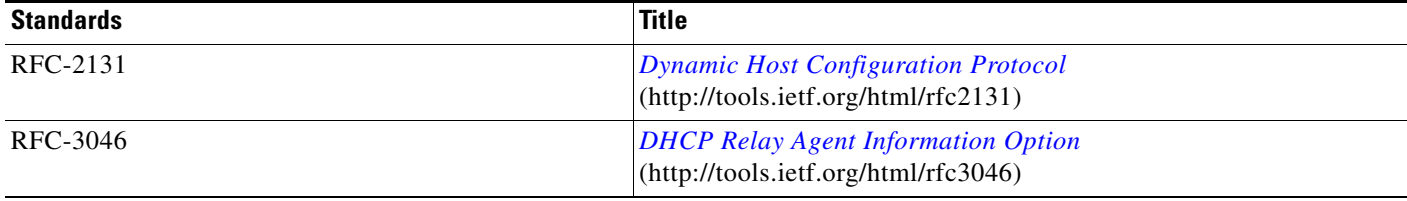